# 【LINE Pay】 支払画面の流れ(イメージ)

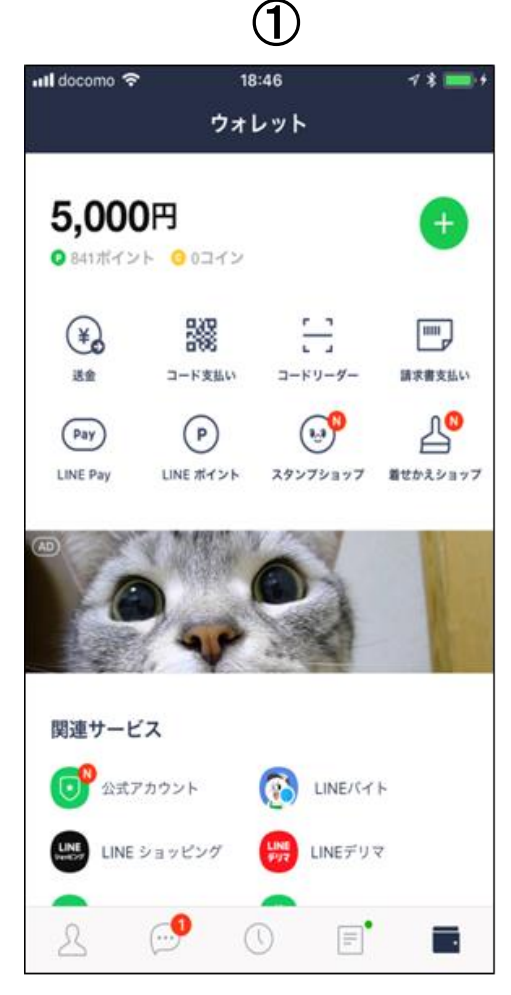

スマホアプリ LINE を起動し、右下 の赤枠ボタンをタップするとLINE ウォレット画面へ移行します。移行 後、右上の「請求書支払い」をタッ プします。

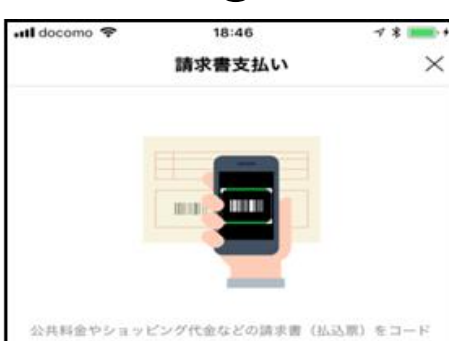

 $\circledZ$ 

リーダーで読み取り、LINE Pay技高で代金をお支払いになれ xv.

### コードリーダーの使い方

Step.1 この画面の下にあるはへをタップレてコードリーダーを開き 、請求書のパーコードをスキャンします。

Step<sub>2</sub> スキャンした内容を確認して、問題なければ[決済]をタップし てお支払いください。

### 注意事項

- ·請求書支払いはLINEポイント付与の対象外です。
- ・請求書支払いでは、「決済履歴」に表示される履歴をもって値 収書に代えさせていただきます。
- ·請求書支払いの完了後に誤って店舗でお支払いした場合、LI NE Payでは重複分を返金できませんのでご注意ください。
- お支払い先によっては、50,000円以上の請求書支払いをご利 用いただけない場合があります。
- ・手数料がお客さま負担の請求書の場合、お支払い時に下記の 手数料が加算されます。
- お支払い金額が10,000円未満:64円 (税込)
- お支払い金額が10,000円以上:108円 (税込) ・スマートフォンカメラの性質によっては、パーコードが読み
- 取れない場合があります。
- ・請求書支払いがご利用になれない場合は、請求書に記載され ている店舗でお支払いください。

次へ

コードリーダーの使い方や注 意事項等を確認のうえ、「次へ」 をタップします。

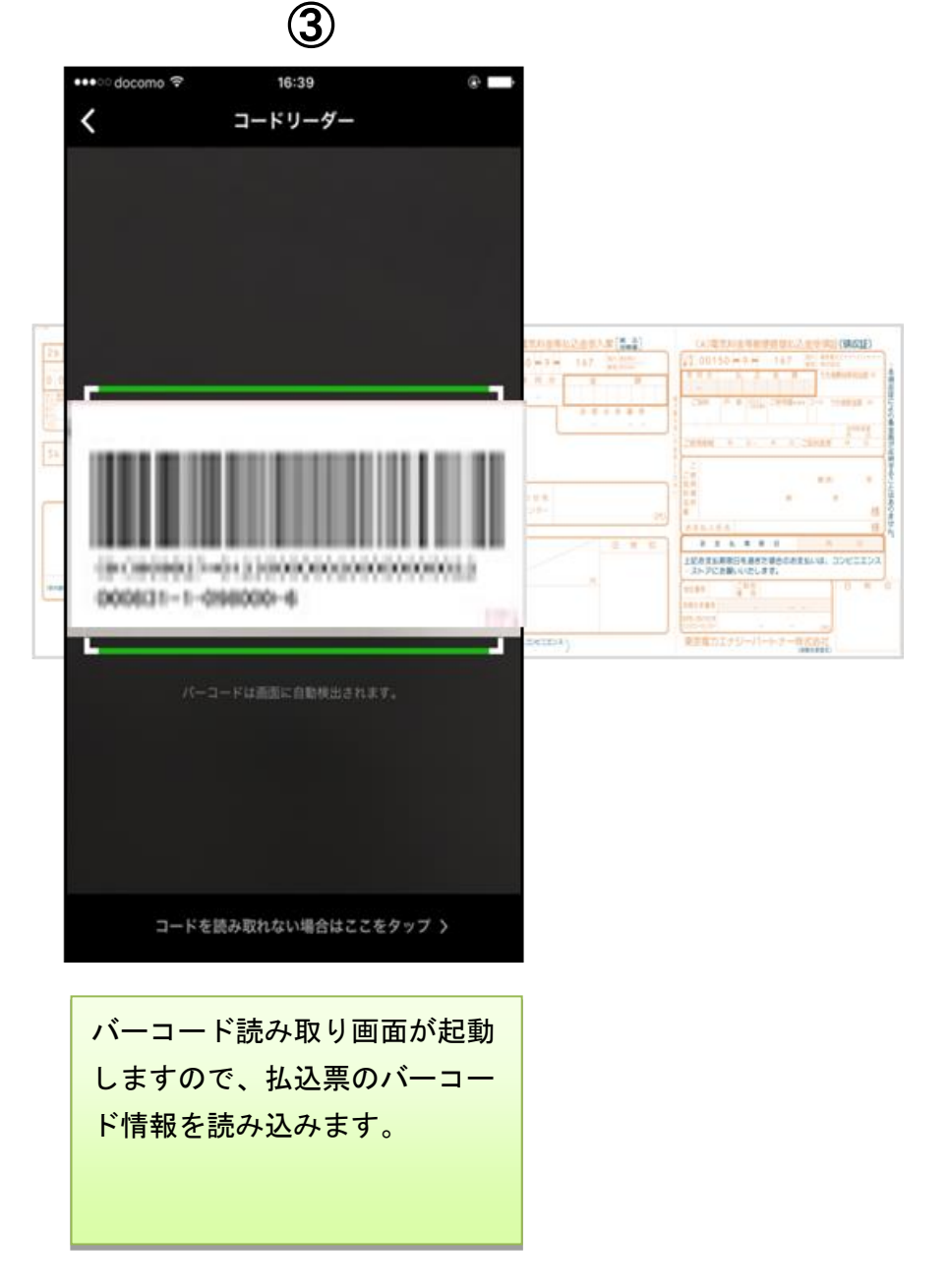

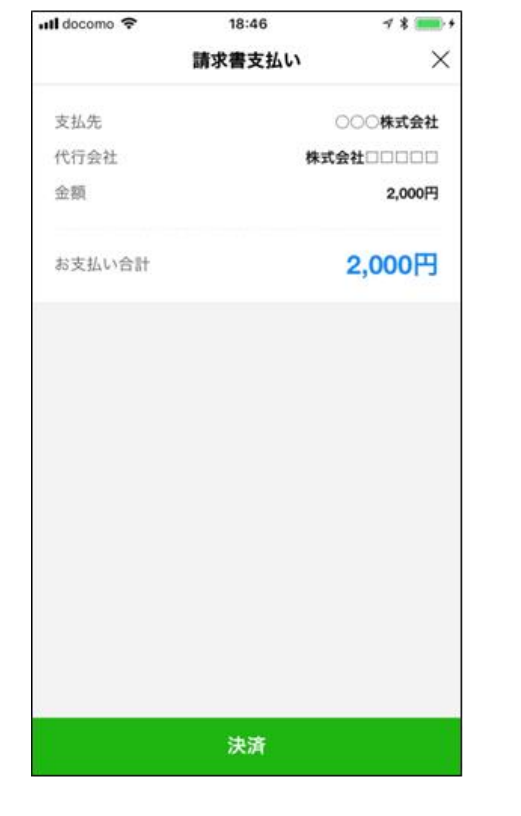

読み取りに成功しましたら 支払金額等が表示されます。 内容を確認のうえ、「決済」

をタップします。

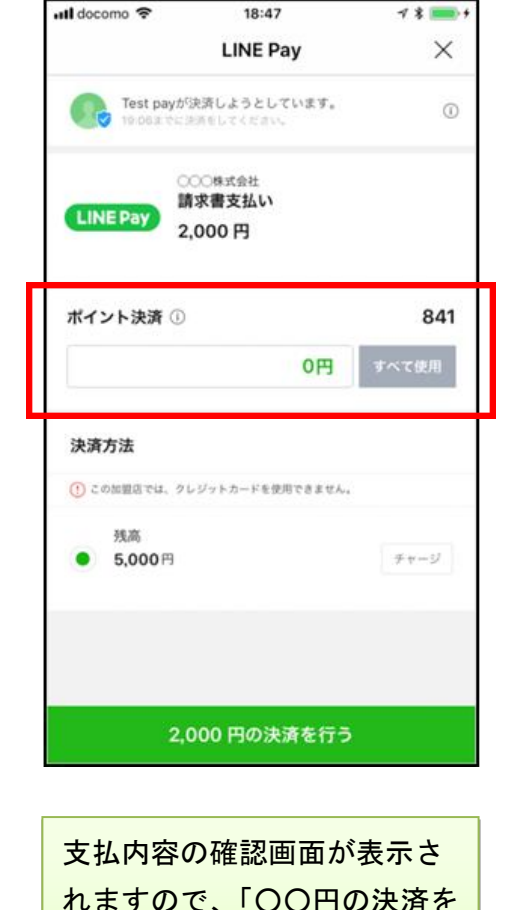

行う」をタップします。

※税公金をお支払いの場合、赤 枠内の表示はございません。

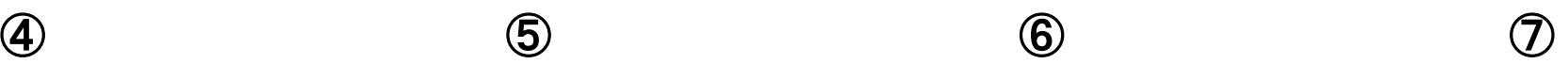

••• docomo →

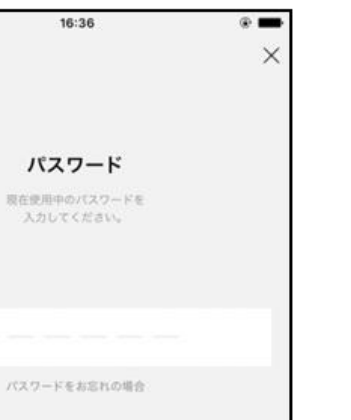

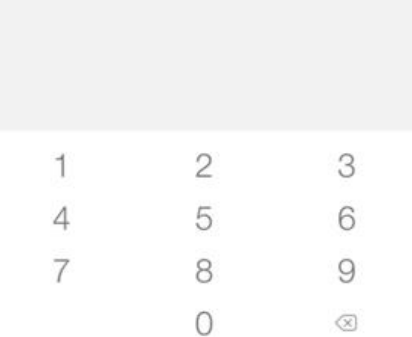

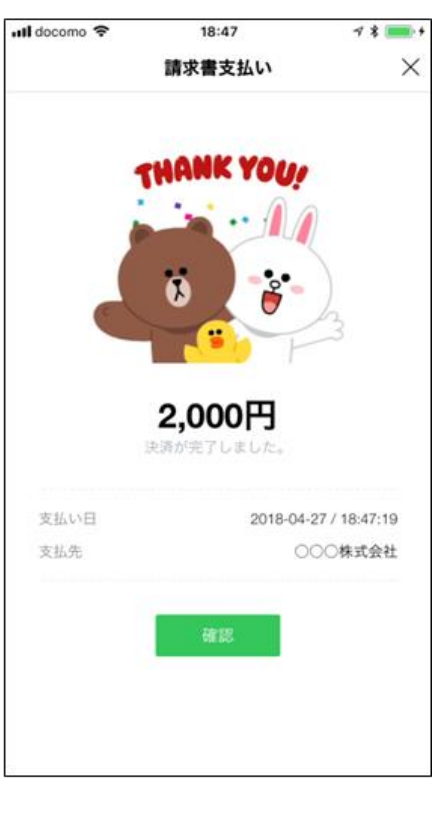

パスワードの入力画面が表示 されますので、事前に登録し たパスワードを入力します。

支払いが正常に行われまし たら、支払完了画面が表示さ れます。

## 【LINE Pay】 支払履歴の確認画面(イメージ)

## 【 LINE Pay ウォレットの決済履歴から支払履歴を確認する場合 】 【 LINE メッセージから支払履歴を確認する場合 】

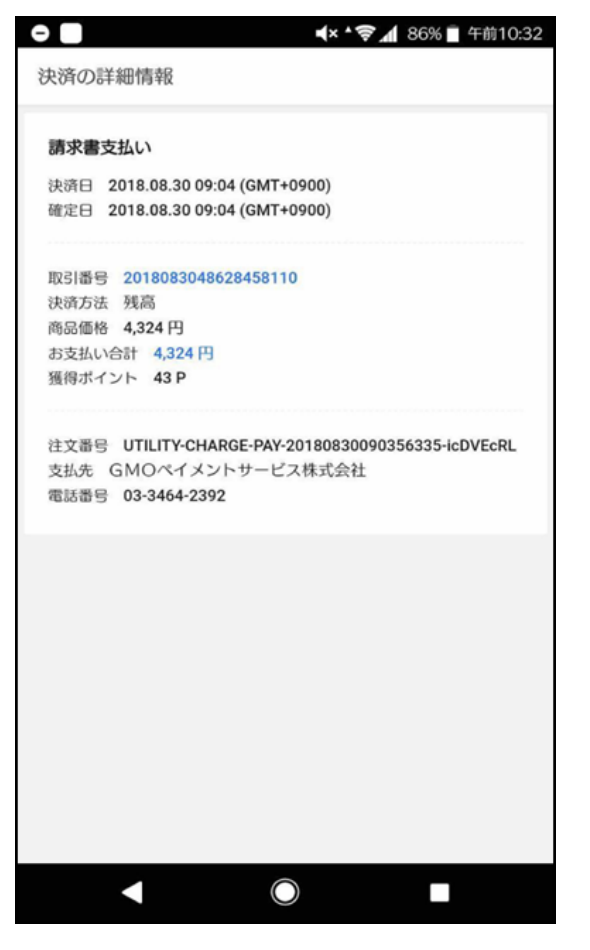

LINE ウォレット画面内の「決済履歴」 をタップすると、決済の詳細情報が表 示されます。

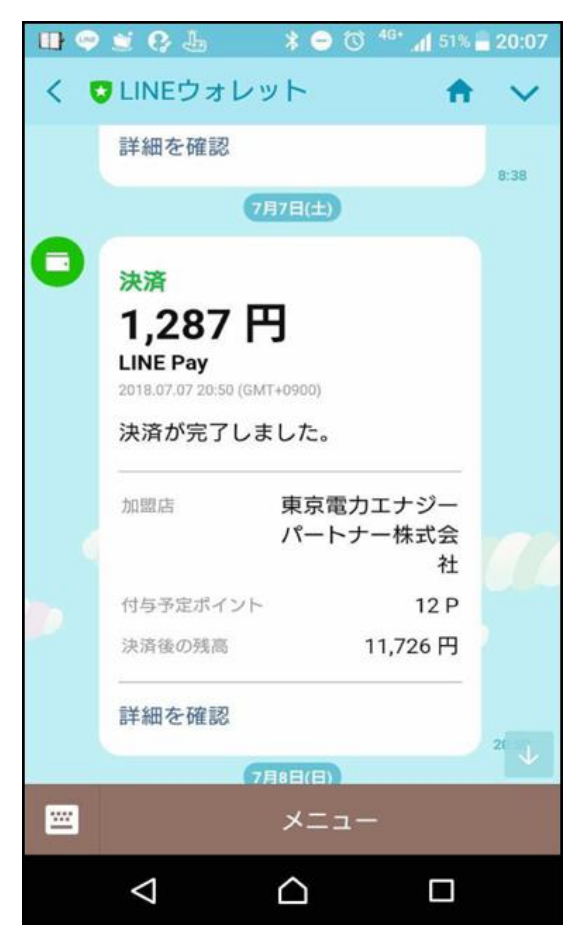

支払完了後、スマホアプリ LINE へ LINE ウォレットからメッセージが届き、決済が 完了したことを確認できます。